# 目录

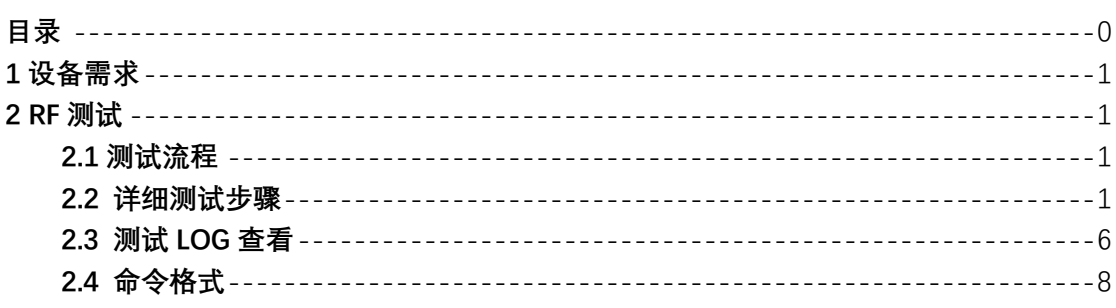

#### 1 设备需求

需求串口板、电脑、网线、极致汇仪。

### 2 RF 测试

#### 2.1 测试流程

1)、模块上电, 程序进入 ate 模式, 进入方法一般为某个 IO 拉低进入(默 认为 GPI011 接地), 具体以程序为准。可通过串口打印判断是否进入 ate 模式, 串口打印有 ate start 或者 ATE enabled = 1 字样说明是进入了 ate 模式。

2)、连接仪器,将射频点连接到极致汇仪上,仪器网线连接到电脑上,将电 脑 IP 测试成仪器 IP 同一个网段, 默认的仪器 IP 为: 192.168.10.254.

3)、功率校准, 一般校准 11M 和 54M 的 1、7、13 信道

4)、VERIFY RF 性能, 具体可以通过 WT FLOW 文件修改测试项

5)、写入 MAC 地址 (可不写, 非必须)

6)、写校准标志位

7) 测试结束

#### 2.2 详细测试步骤

**M** WLAN Facility

1)、双击打开 tools/TG7200C 自动测试工具/WLAN Facility. exe, 文件夹下 WLAN Facility, 图标如下图所示

# **WLAN Facility**

2)、串口上电进入ate模式,进入后工具里面会提示黄色的 READY 字样,如 下图所示

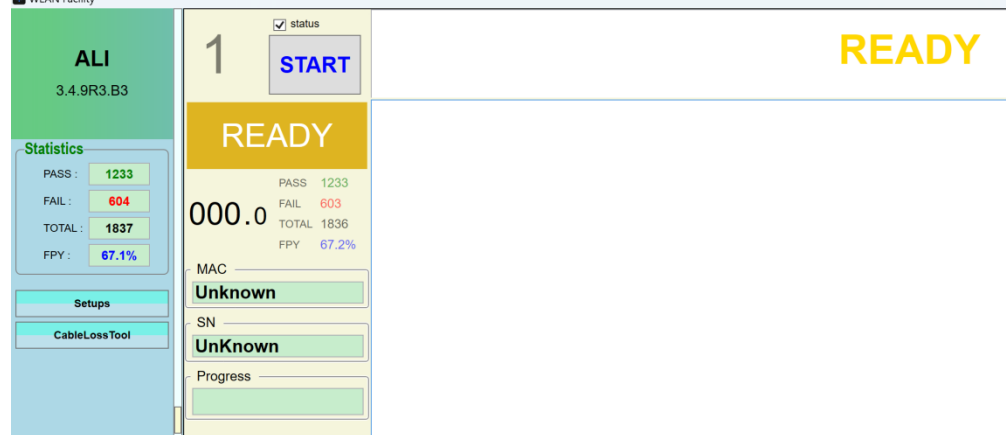

3)、设置电脑 IP 跟仪器的 IP 在同一网段下, 仪器默认的 IP 为 192.168.10.254. 仪器 IP 可以在界面 Setups-TESTER 里面修改。

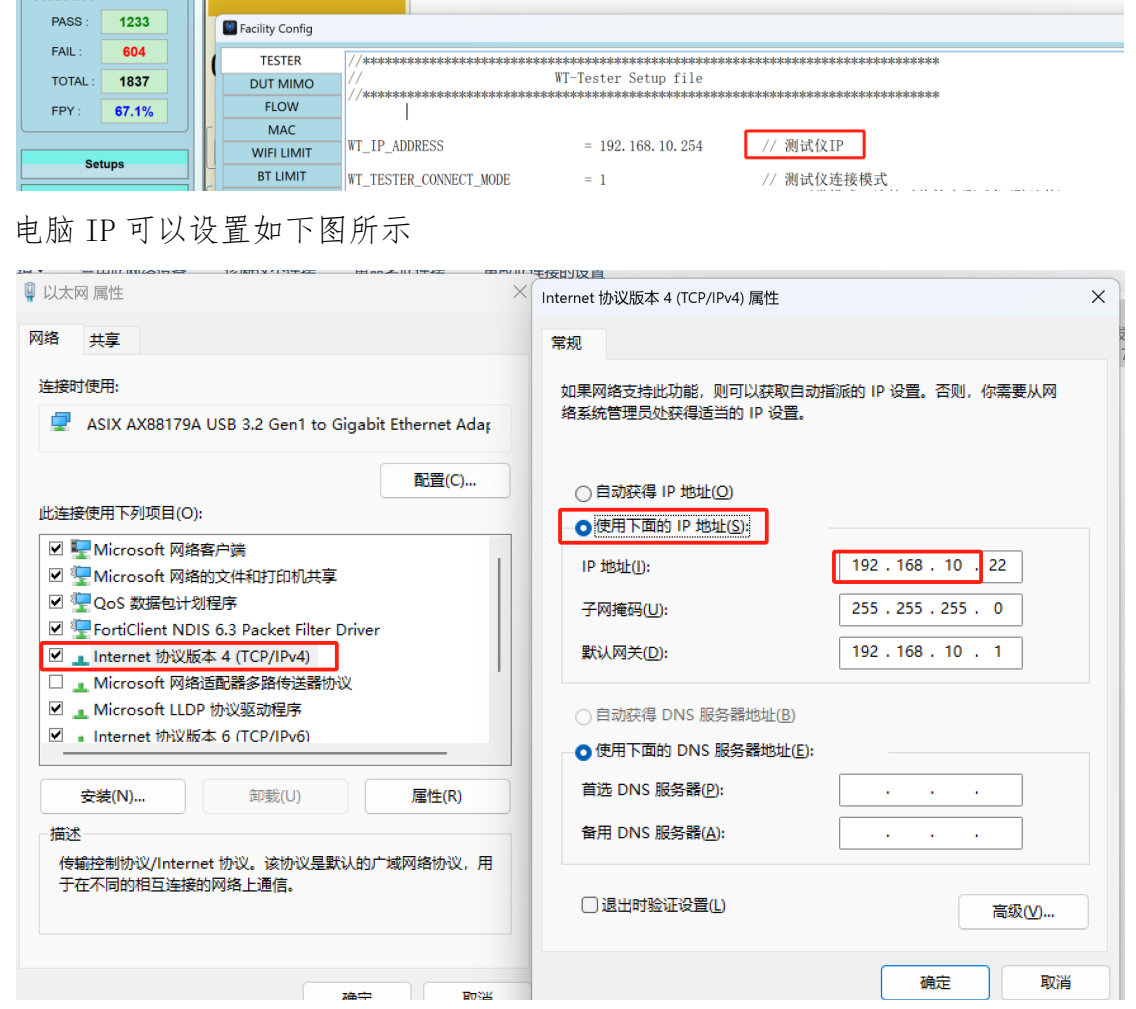

4)、设置测试参数

里

点击 Setups 弹出设置界面

4.1) 设置串口号, 在 DUT MIMO 里面找到 WT DUT CONN PORT 1

= 3 这条预计, 将=3 里面的 3 改成当前实际使用的串口号

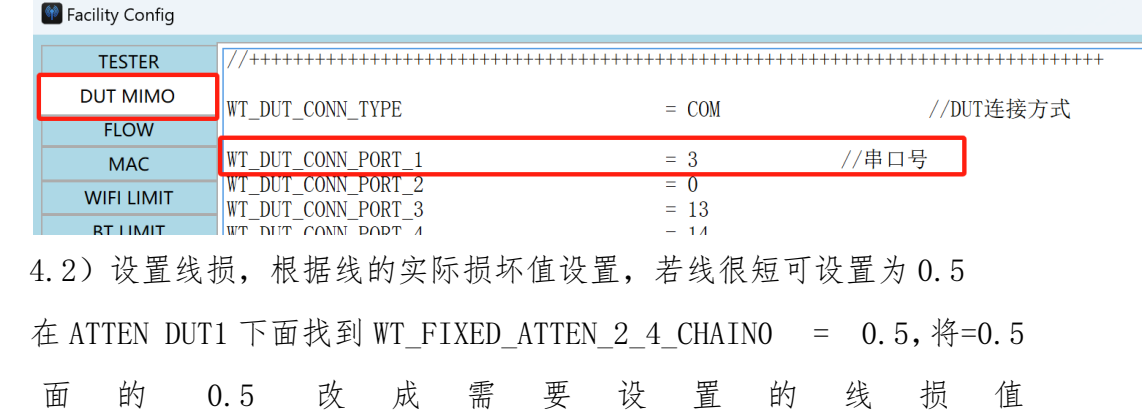

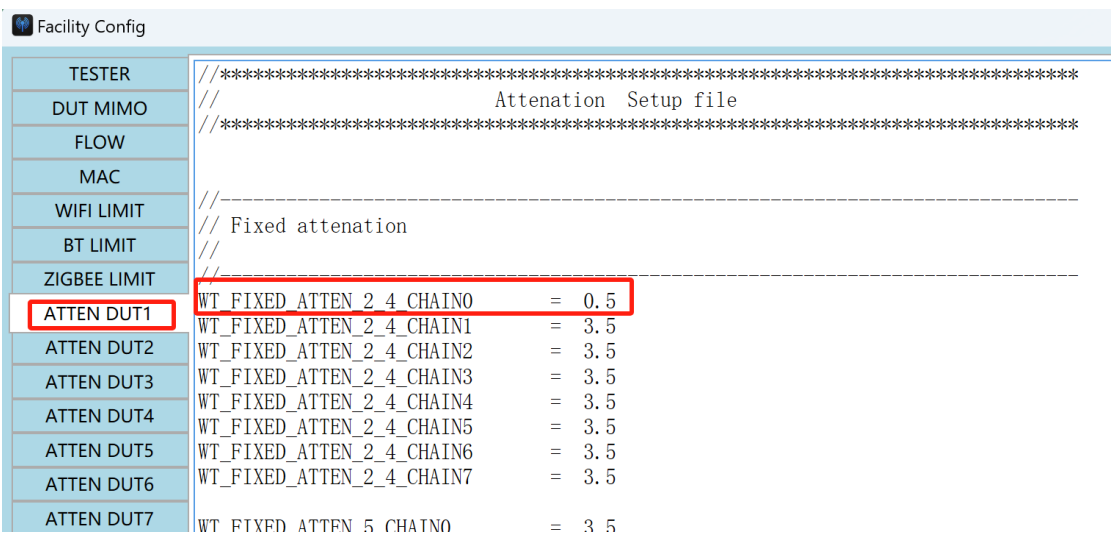

4.3)、设置频偏、功率目标值。一般频偏目标值可以设置为 0,11B 的功 率可设置为 17dBm, 11G 目标功率可以设置为 15dBm, 11N 目标功率设置为 14dBm。在 WIFI LIMIT 里面, 如下图红框所示

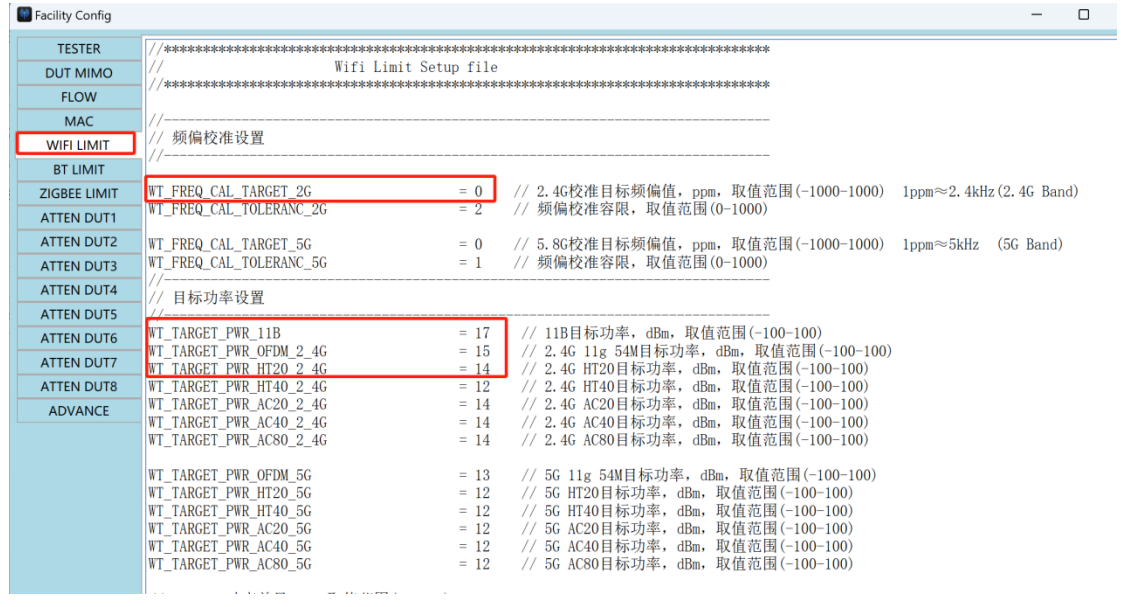

4.4)、设置 FLOW

打开 Setups-FLOW, 如下图所示

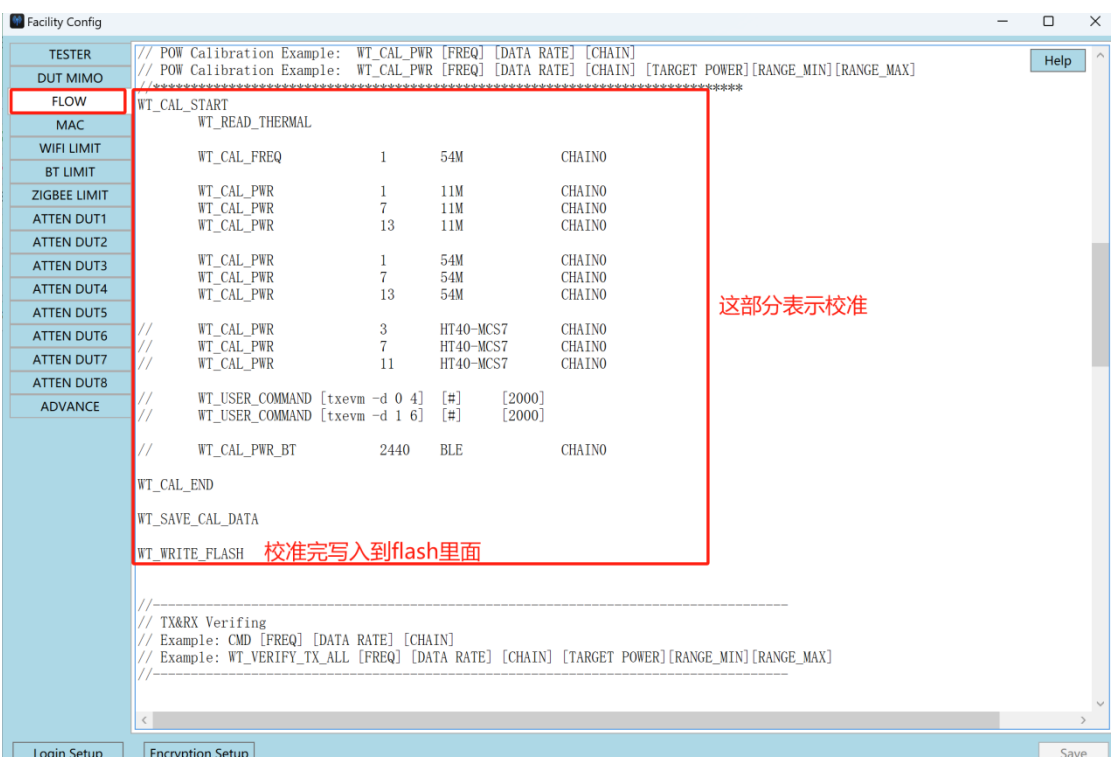

上图所示是校准部分语句,若如需校准可以加//注释掉,注释之后流程

不会执行相关语句。

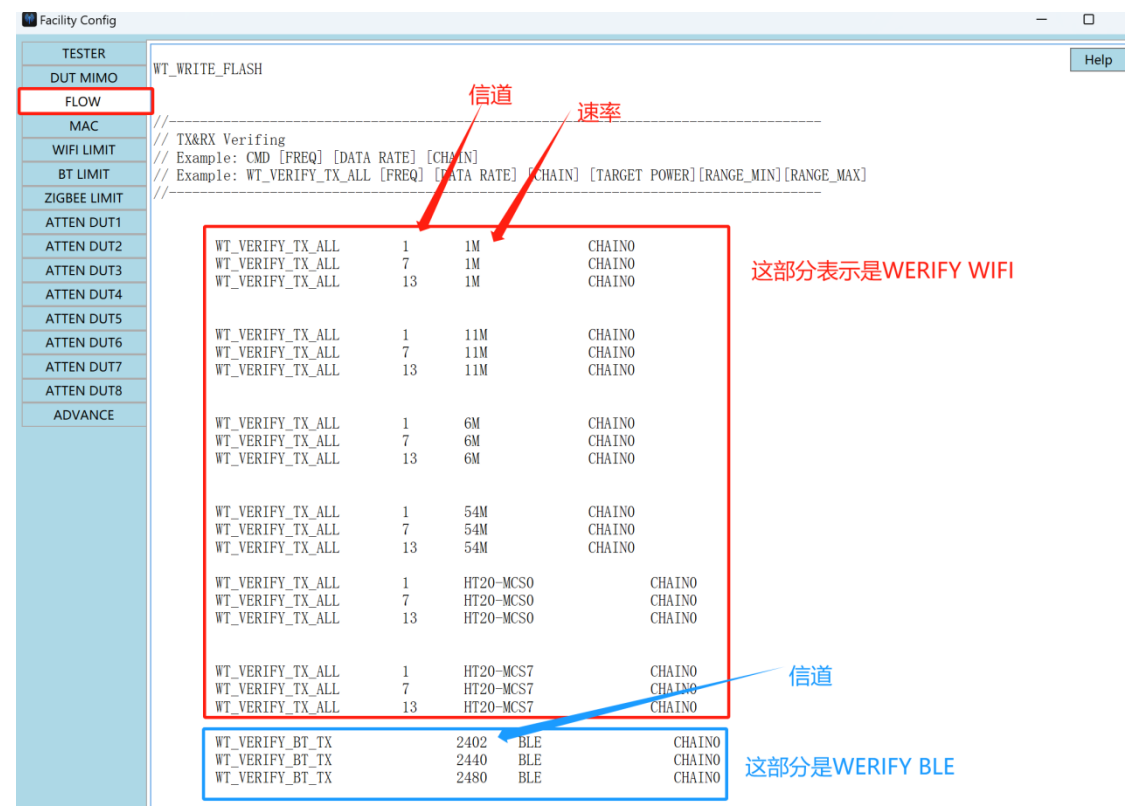

上图是 WERIFY WIFI 和 BLE 相关语句, 其中 1/7/13 表示信道, 1M、11M 这些表示速率。按照此规则可以增加其他速率或者信道的语句来测试。BLE 部分语句同理, 若不需要测试, 注释掉即可。

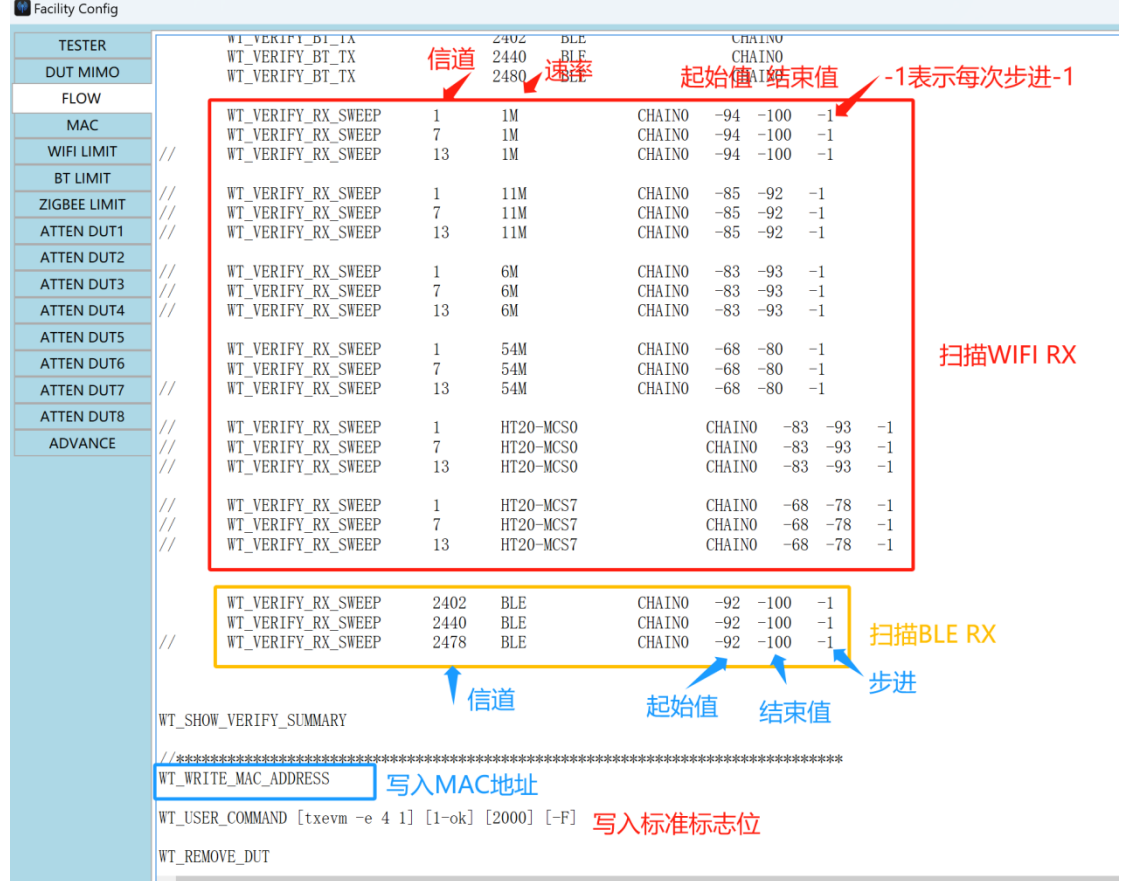

上图是测试 WIFI RX 和 BLE RX 相关语句, 其中 1/7/13 表示信道, 1M、 11M 表示速率, 后面的表示起始值/结束值/步进长度。BLE 语句同理

蓝色框框 WT\_WRITE\_ADDRESS 表示进入 MAC 地址。其中 MAC 地址是在 MAC 文件里面设置,如下图所示,可更改当前的 ID。注意每次写完之后 MAC 地址 会加 1.

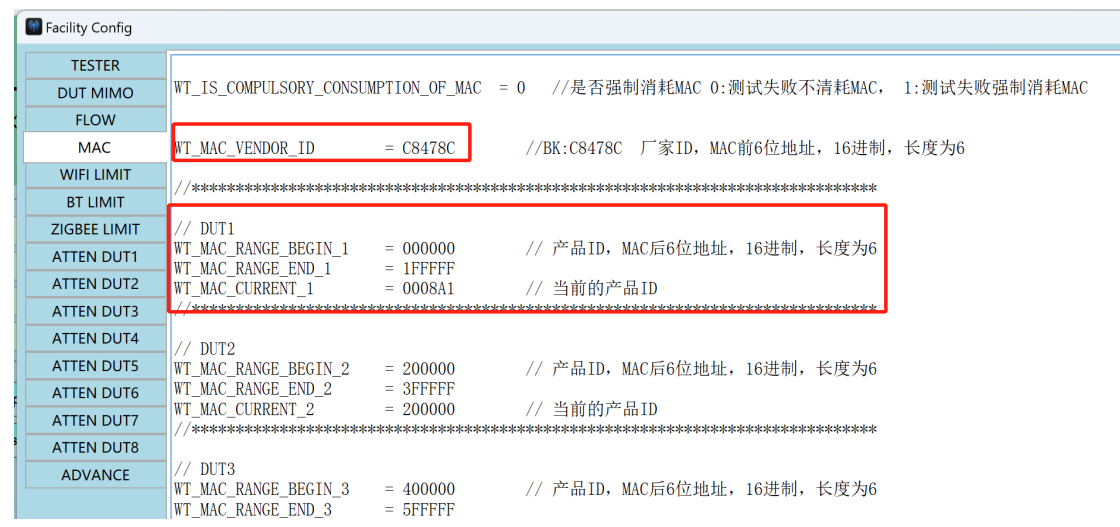

5)、点击左上角 START 图标开始测试

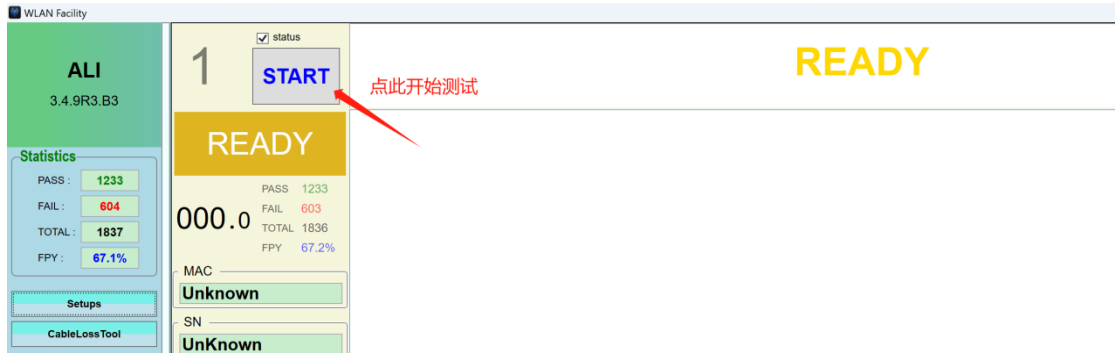

## 2.3 测试 LOG 查看

1)、测试失败的 LOG 在 TG7200C 自动测试工具\LOG\ALI\FAIL 文件夹下

■ > 文档 > TG7200C自动测试工具 > LOG > ALI > FAIL

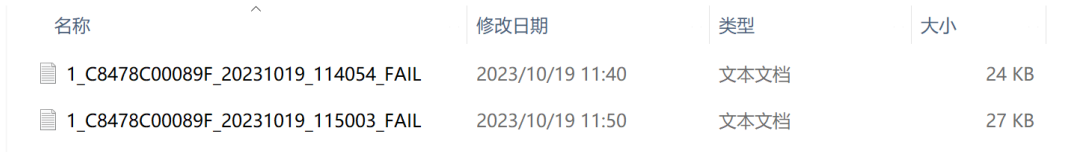

- 2)、测试成功的 LOG 在 TG7200C 自动测试工具\LOG\ALI\PASS 文件夹下
- > 文档 > TG7200C自动测试工具 > LOG > ALI > PASS

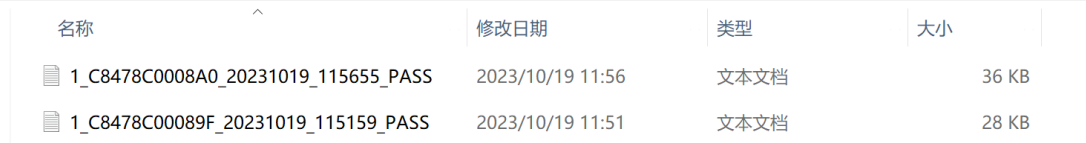

### 3)、主要 LOG 解释

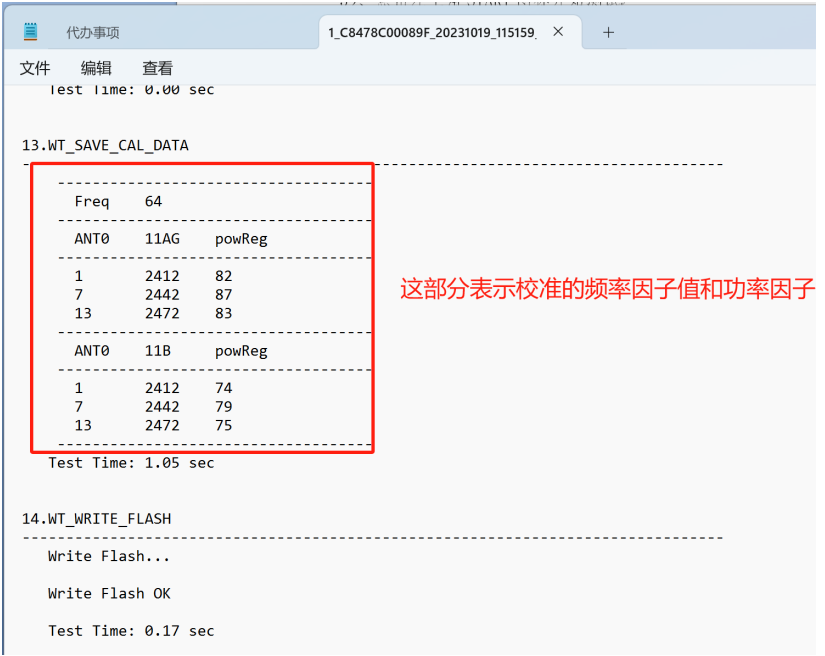

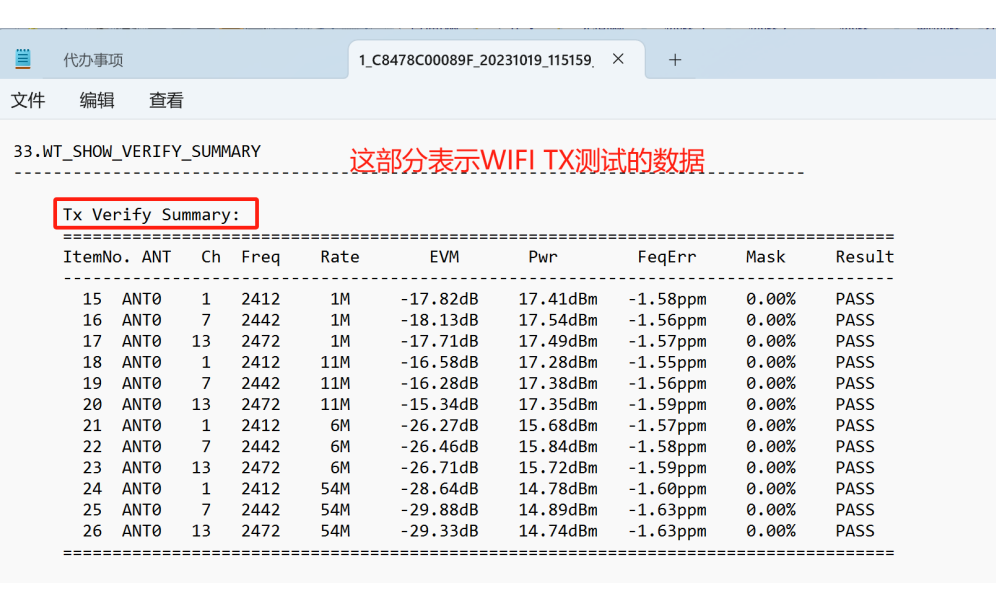

代办事项 買

 $1$ \_C8478C00089F\_20231019\_115159 $\times$  +

文件 编辑 查看

这部分表示BLE TX部分的测试数据 BT BLE Tx Verify Summary:<br>============================<br>ItemNo. ANT Ch Freq .................................... **EXERIMENTER EXECUTIVE SET AND AND THE SET AND ARRIVE SET AND ANTIONAL SET AND ANTIONAL SET ARE ALL THE SET AND A SET AND A SET AND A SET AND A SET AND A SET AND A SET AND A SET AND A SET AND A SET AND A SET ALL THE SET AL**  $F0F1$  $FnMax$ F0Fn<br>---------2.22KHz<br>2.48KHz 1.06KHz<br>1.08KHz 27 ANTO 6 2462<br>28 ANTO 19 2440<br>29 ANTO 39 2480 **BLE** 1.94KHz 0.59KHz  $0.01KHz$ 0.60 PASS ------------ $=$  $=$  $=$ ....... .<br>... . = = = = : . . . . . . . . . . . . . . . . . . . . . . . . .<br>..... . . . . . . . =======

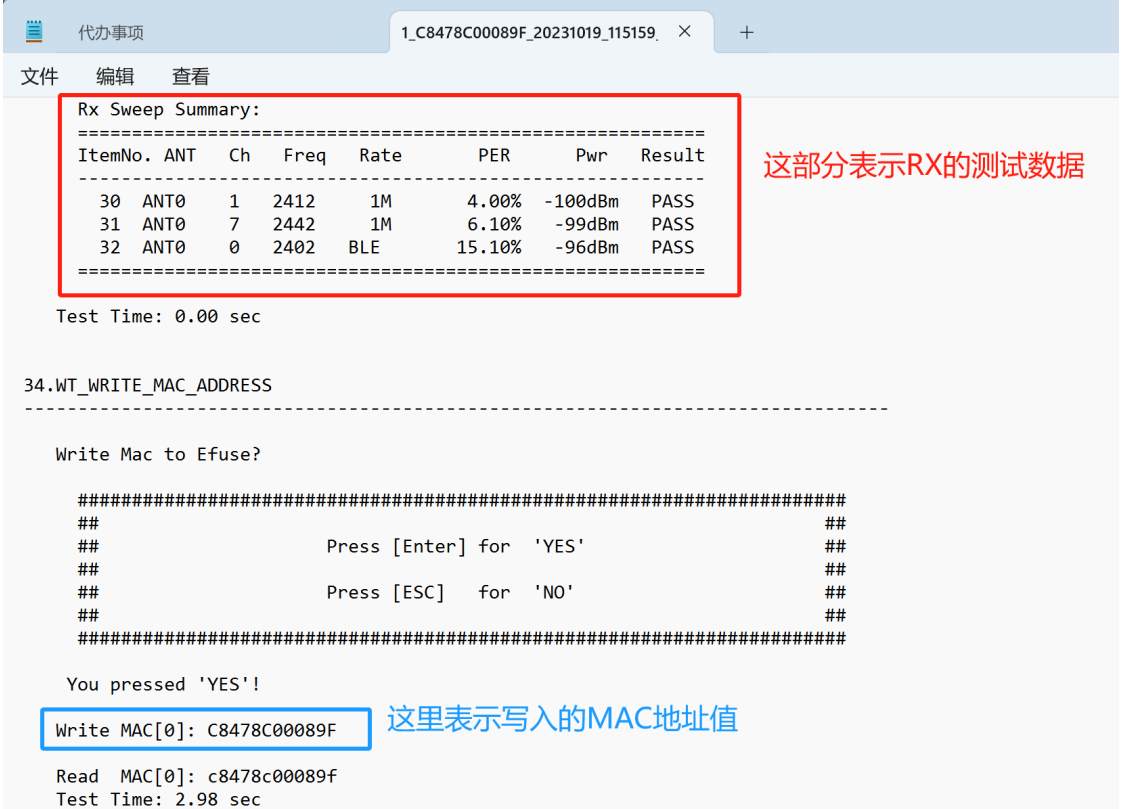

## 2.4 命令格式

WLAN Facility 和 TG7200C 之间通过串口通信。具体的通信协议可以参考 TG7200C 射频测试串口命令说明. txt 文档。